# Инструкция по работе в Едином справочнике ЛПУ

На 22 листах

# **1. ПЕРЕХОД В СПРАВОЧНИК ЛПУ ИЗ СИСТЕМЫ**

Для просмотра и создания структуры медицинской организации необходимо выбрать на главной странице Системы операцию «Нормативно-справочная информация», далее «Структура медицинской организации» [\(Рисунок 1\)](#page-1-0).

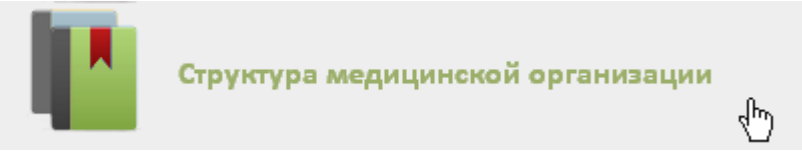

Рисунок 1. Выбор операции «Структура медицинской организации»

<span id="page-1-0"></span>После этого откроется главная страница со структурой медицинской организации, на которой можно добавлять, изменять и удалять записи [\(Рисунок 2\)](#page-1-1).

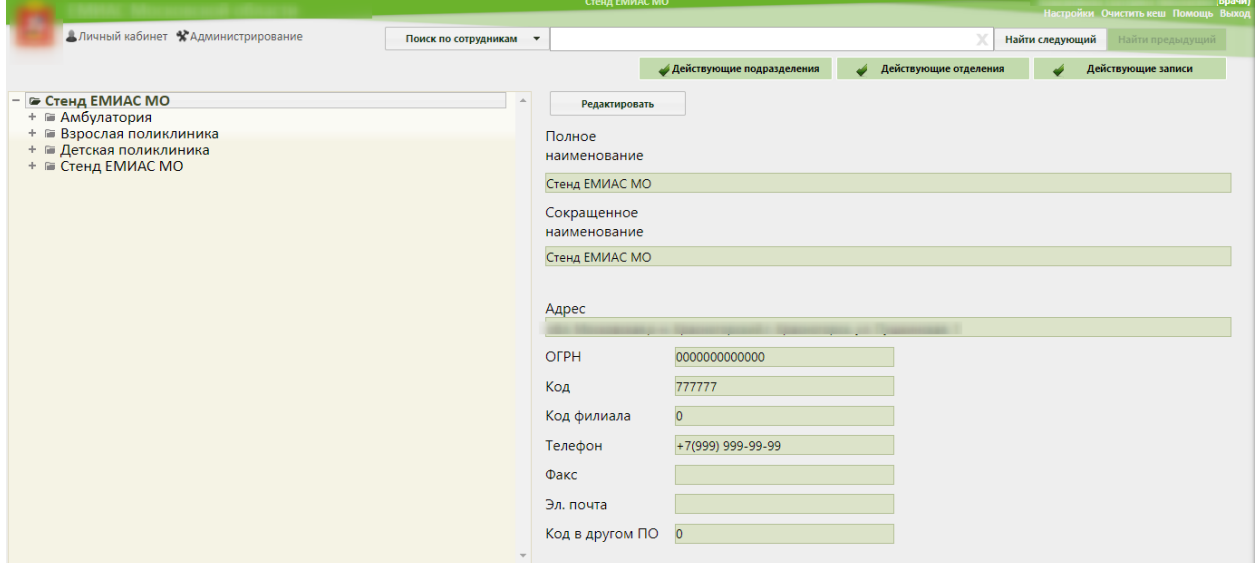

## Рисунок 2. Данные об отделении

<span id="page-1-1"></span>В Системе данные о медицинской организации и ее отделениях вводить и редактировать запрещено, информация в эти поля передается из Единого справочника ЛПУ, где и вводится. Добавление отделений также осуществляется в Едином справочнике ЛПУ. Для того чтобы перейти к редактированию сведений о медицинской организации или

отделения или добавлению отделений, необходимо нажать кнопку . В новой вкладке браузера откроется модуль «Справочник ЛПУ» [\(Рисунок](#page-4-0) 7) с авторизованным пользователем, под которым произошел переход из Системы.

Для того чтобы открывался Единый справочник ЛПУ при нажатии кнопки Редактировать , необходимо указать его адрес в настройке «Адрес сервиса ЛПУ».

Чтобы редактировать данную настройку, необходимо вверху страницы Системы выбрать раздел «Настройки» [Рисунок 3.](#page-2-0)

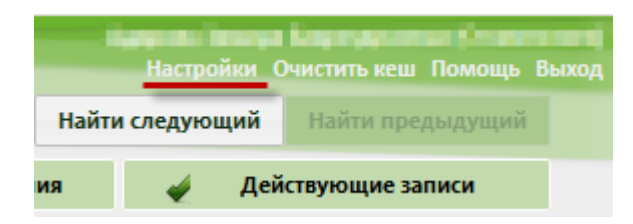

Рисунок 3. Раздел «Настройки»

<span id="page-2-0"></span>Далее следует найти настройку «Адрес сервиса ЛПУ» [\(Рисунок 4\)](#page-2-1).

<span id="page-2-1"></span>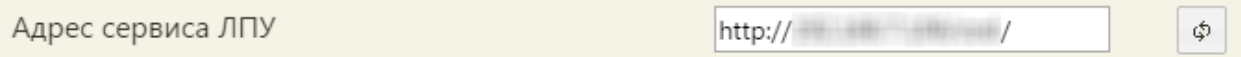

Рисунок 4. Адрес сервиса ЛПУ

Адрес Единого справочника ЛПУ необходимо ввести в поле ввода.

Если пользователь не авторизован, то откроется окно авторизации [\(Рисунок 5\)](#page-2-2). При авторизации для добавления нового юридического лица указывать ЛПУ в поле «Выберите ЛПУ» не нужно. В поле «Имя пользователя» следует ввести имя пользователя, в поле «Пароль» - пароль. Если установить флажок **19 Запомнить**, то Система запомнит указанные логин и пароль, и их не придется каждый раз вводить. Для входа следует нажать

**КНОПКУ ВОЙТИ В СИСТЕМУ** 

Единый справочник: ЛПУ

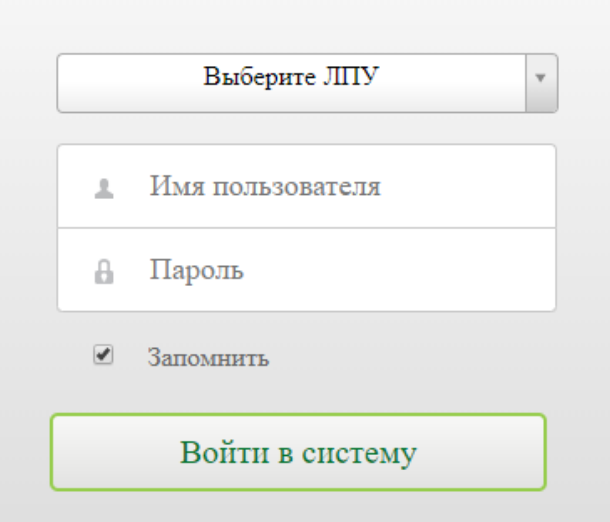

Рисунок 5. Окно авторизации в Системе

<span id="page-2-2"></span>Загрузится страница редактирования данных о юридическом лице на вкладке «Сведения об УЗ», на которой в области слева находится древовидный список организаций.

# **2. РАБОТА С ДРЕВОВИДНЫМ СПИСКОМ**

Список регионов, входящих в их состав городов (районов), юридических лиц, их подразделений и отделений, представлен в древовидной форме, располагается в области слева и по умолчанию свернут. Развернуть дерево можно нажатием кнопок  $\pm$  [\(Рисунок](#page-3-0) 6).

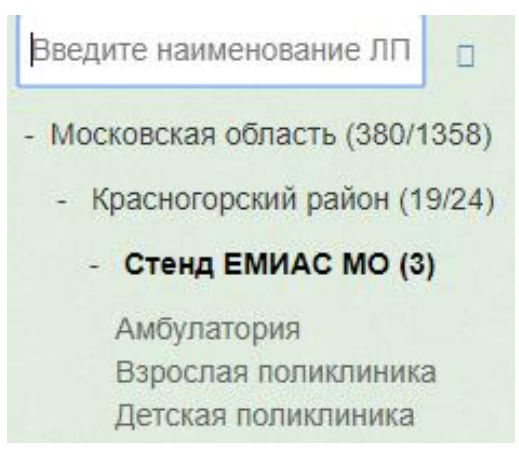

#### Рисунок 6. Древовидный список

<span id="page-3-0"></span>После разворачивания уровня списка кнопка + принимает вид - В списке выделенный элемент выделяется жирным шрифтом.

Верхний уровень списка представляет собой регион. В него входят города (районы), в города (районы) входят юридические лица, в юридические лица входят подразделения и отделения, в подразделения входят отделения. Отделения в дереве не отображаются, их можно увидеть на соответствующей вкладке для выбранного уровня дерева – юридического лица или подразделения. Таким образом, дерево имеет четырехуровневую структуру: регион, город (район), юридическое лицо, подразделение. Подразделением считается физический объект юридического лица, расположенный по тому же или другому адресу (поликлиника, амбулатория, ФАП, ВОП и т.п.).

Справа от наименования уровня в скобках указаны числа, означающие количество входящих в данный уровень элементов.

В рабочей области справа отображаются вкладки с различными данными для выбранного уровня дерева слева. При работе с вкладками следует обращать внимание на то, какой уровень древовидного списка в данный момент выделен.

# <span id="page-3-1"></span>**3. РЕДАКТИРОВАНИЕ ДАННЫХ О ЮРИДИЧЕСКОМ ЛИЦЕ**

Редактировать данные о юридическом лице можно в полях вкладки «Сведения об УЗ». Для редактирования данных юридического лица необходимо выделить в дереве слева наименование учреждения и внести изменения в поля на вкладке «Сведения об УЗ» [\(Рисунок](#page-4-0) 7).

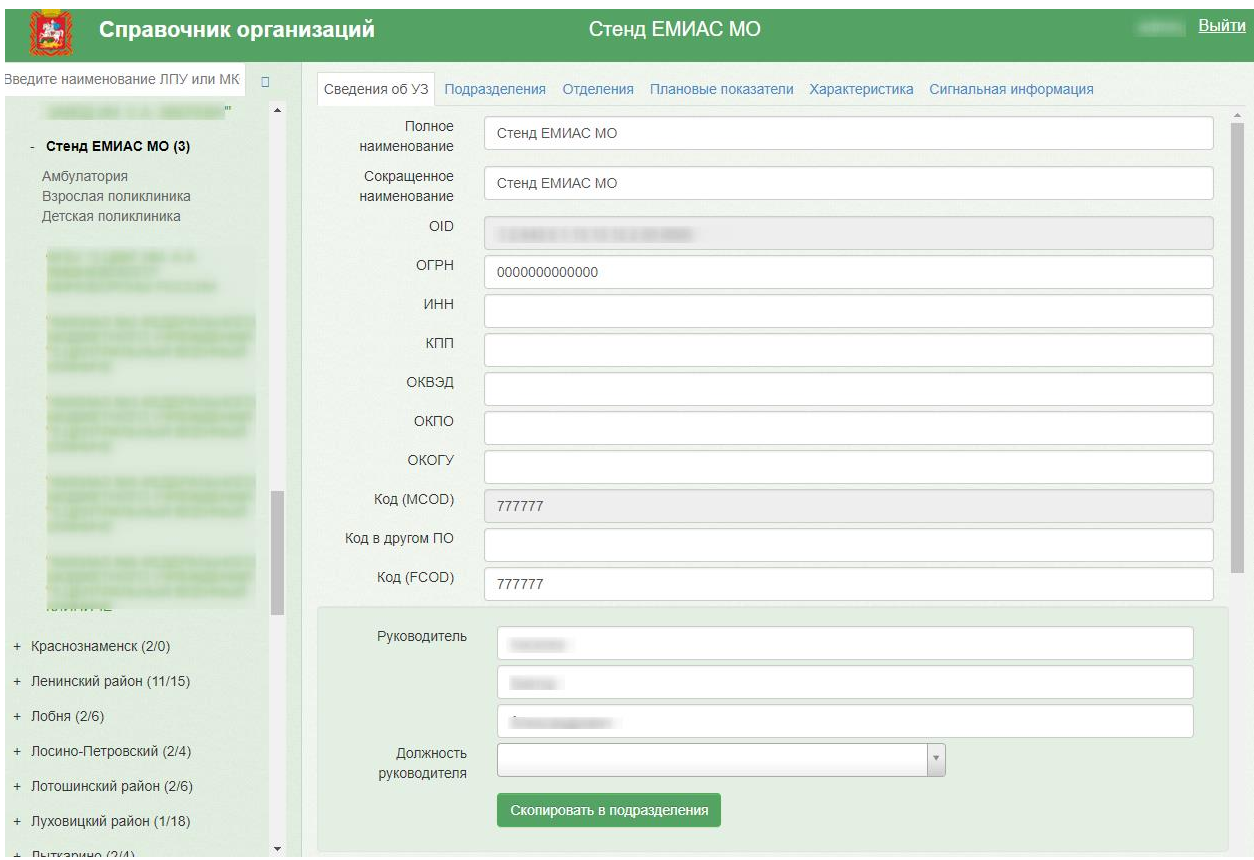

Рисунок 7. Страница редактирования данных о юридическом лице

<span id="page-4-0"></span>Поля «Полное наименование», «Сокращенное наименование», «OID», «ОГРН», «ИНН», «КПП», «ОКВЭД», «ОКПО», «ОКОГУ», «Код (MCOD)», «Код в другом ПО», «Код (FCOD)», «Руководитель Фамилия», «Руководитель Имя», «Руководитель Отчество», «Главный бухгалтер Фамилия», «Главный бухгалтер Имя», «Главный бухгалтер Отчество», «дом», «корп.», «стр.», «кв.», «Телефон», «Адрес электронной почты», «Почтовый индекс», «Факс» заполняются вручную с клавиатуры. Поля «Должность руководителя», «Адрес»,

«Хост ТС» (поля с кнопкой ) заполняются выбором подходящего значения из справочника, открываемого нажатием этой кнопки. Справочник открывается в виде выпадающего списка [\(Рисунок](#page-4-1) 8), при этом подходящие значения находятся через поле поиска вводом символов [\(Рисунок](#page-5-0) 9).

<span id="page-4-1"></span>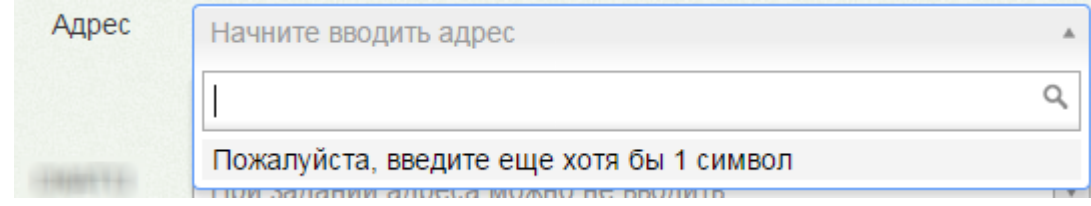

Рисунок 8. Открытый справочник для заполнения поля

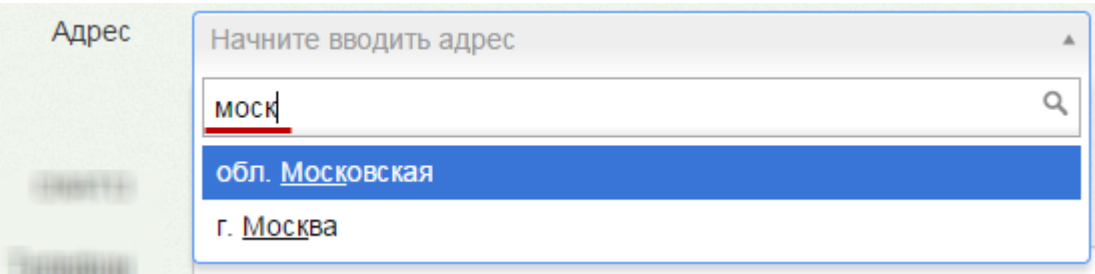

Рисунок 9. Список, отфильтрованный в соответствии с заданным условием

<span id="page-5-0"></span>В поле «Адрес» поочередно следует ввести наименование региона, затем – город [\(Рисунок](#page-5-1) 10).

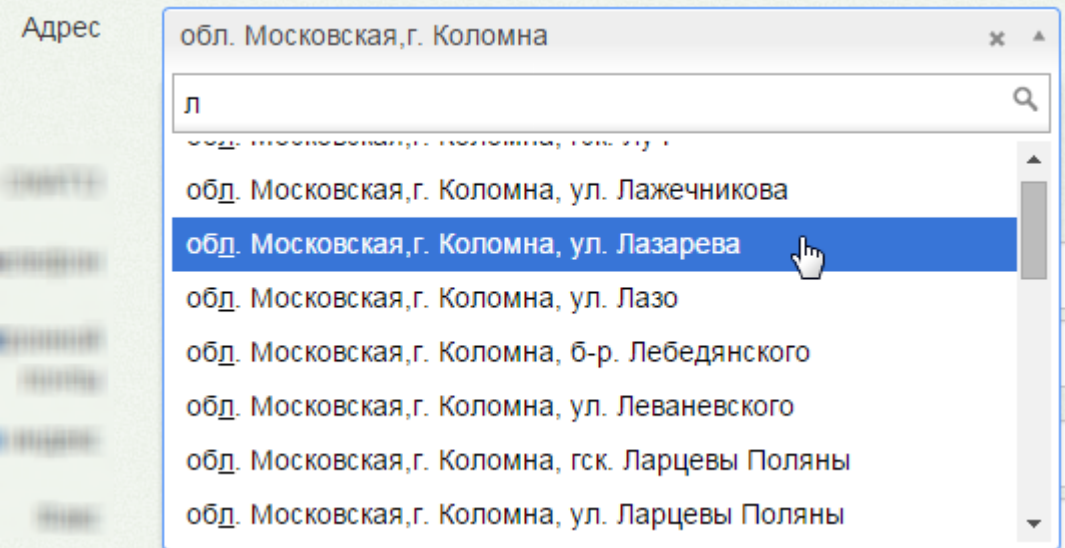

### Рисунок 10. Ввод адреса

<span id="page-5-1"></span>Удалить информацию из поля, заполняемого из справочника, можно нажатием кнопки . Из поля «Адрес» данные будут удаляться по очереди в обратном порядке: улица, город, регион.

Поля «Полное наименование», «Сокращенное наименование», «OID», «ОГРН», «Код (MCOD)», «Код (FCOD)», «Адрес» являются обязательными для заполнения [\(Рисунок](#page-5-2) [11\)](#page-5-2). В поле «OID» указывается уникальный идентификатор организации на территории Российской Федерации.

Полное наименование

Поле обязательно для заполнения

Рисунок 11. Подсказка Системы об обязательном заполнении поля

<span id="page-5-2"></span>Для загрузки фотографии учреждения необходимо выбрать файл изображения. После загрузки фотографии в систему на странице отобразится её уменьшенная версия. Для удаления загруженной фотографии необходимо нажать кнопку «Удалить изображение».

После ввода и редактирования данных их необходимо сохранить, нажав кнопку

Сохранить

в правом нижнем углу страницы [\(Рисунок](#page-6-0) 12).

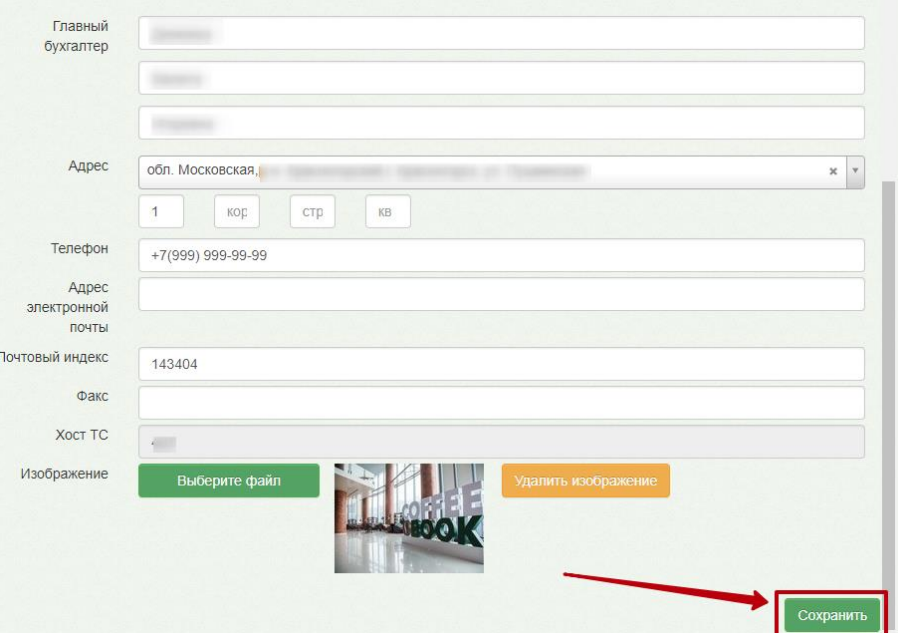

Рисунок 12. Редактирование информации о юридическом лице

# <span id="page-6-0"></span>**4. ДОБАВЛЕНИЕ ПОДРАЗДЕЛЕНИЯ ЮРИДИЧЕСКОГО ЛИЦА**

Для добавления в состав юридического лица подразделения необходимо в древовидном списке найти юридическое лицо и выделить его мышью. Справа появятся вкладки для ввода данных об организации. По умолчанию, откроется первая вкладка «Сведения об УЗ», на которой вводятся данные о юридическом лице, ее заполнение описано в п[.3.](#page-3-1) Для ввода данных о подразделении надо перейти на вкладку «Подразделения» [\(Рисунок](#page-7-0) 13).

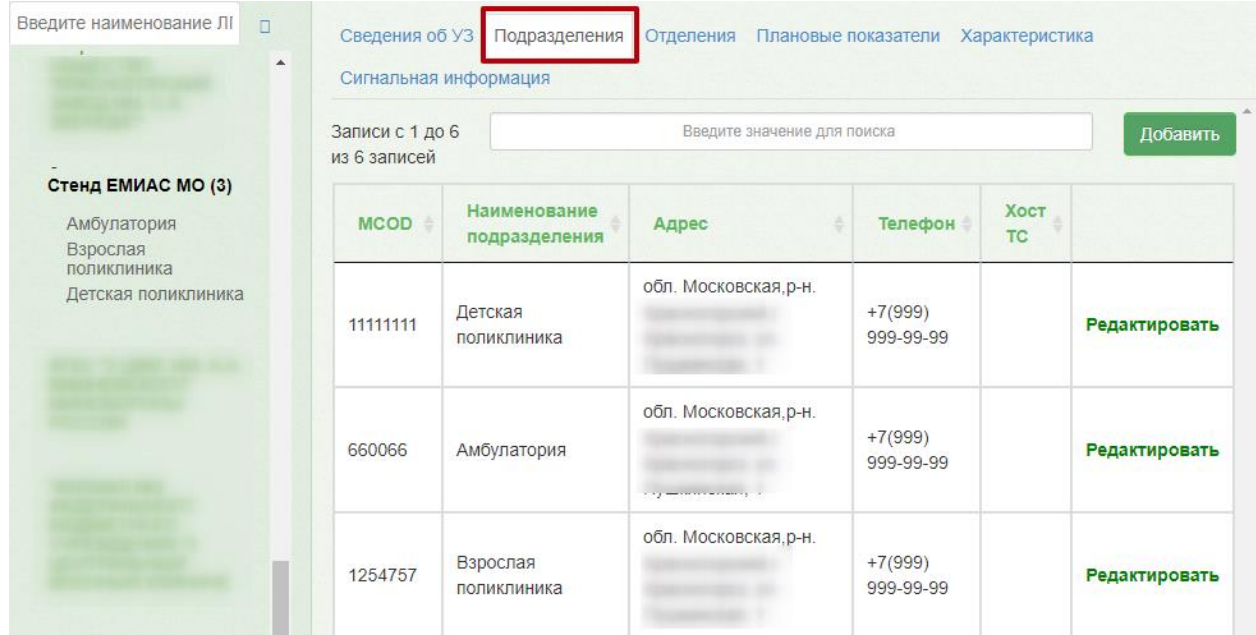

Рисунок 13. Вкладка «Подразделения»

<span id="page-7-0"></span>Следует нажать кнопку добавить страница обновится, отобразится вкладка

«Новое подразделение» с полями для ввода данных о подразделении [\(Рисунок](#page-7-1) 14).

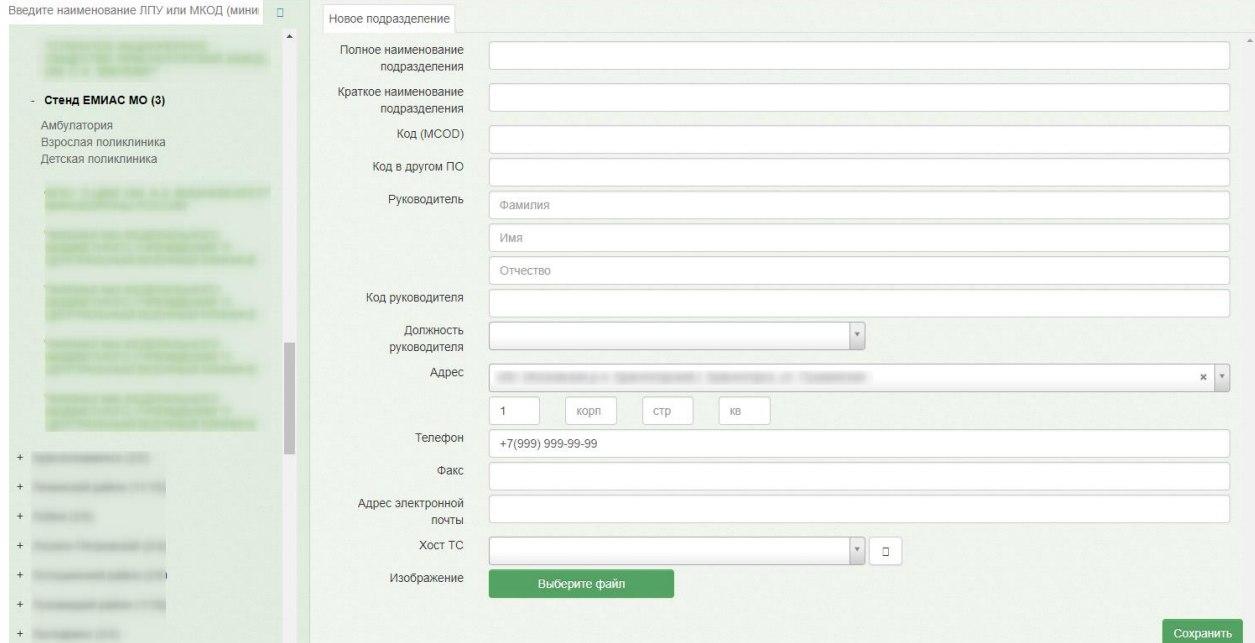

Рисунок 14. Поля для ввода данных о подразделении

<span id="page-7-1"></span>Следует заполнить поля. Обязательными для заполнения являются поля «Полное наименование подразделения», «Краткое наименование подразделения» и «Код (MCOD)». Поля «Должность руководителя», «Адрес», «Хост ТС» заполняются выбором нужной записи из справочника, работа с такими полями описана в п[.3.](#page-3-1) Остальные поля заполняются вручную с клавиатуры. По умолчанию, в поле «Адрес» отображается адрес, указанный для юридического лица. При необходимости следует ввести верный адрес для подразделения.

После ввода всех сведений для их сохранения следует нажать кнопку .

Страница обновится, рядом с кнопкой «Сохранить» появятся еще две кнопки -

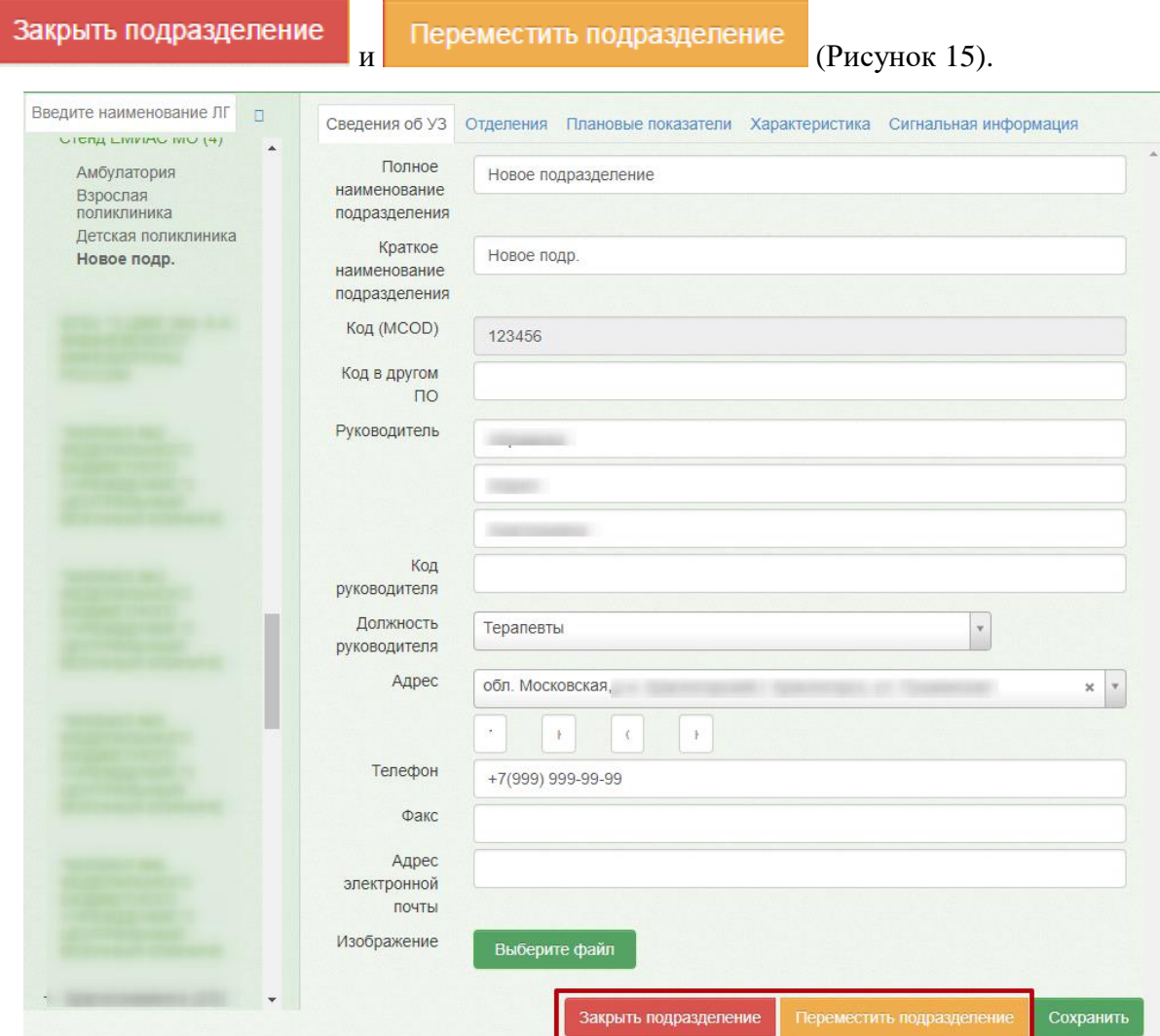

Рисунок 15. Введенная информация о подразделении юридического лица

<span id="page-8-0"></span>Просмотреть добавленное подразделение в списке подразделений юридического лица можно, выбрав в дереве слева наименование юридического лица и перейдя на вкладку «Подразделения» [\(Рисунок](#page-9-0) 16).

| Введите наименование ЛПУ<br>$\Box$<br>$\blacktriangle$                                          |                                 | Сведения об УЗ Подразделения<br>Сигнальная информация | Отделения                   | Плановые показатели Характеристика |             |               |
|-------------------------------------------------------------------------------------------------|---------------------------------|-------------------------------------------------------|-----------------------------|------------------------------------|-------------|---------------|
| Стенд ЕМИАС МО (4)<br>Амбулатория<br>Взрослая поликлиника<br>Детская поликлиника<br>Новое подр. | Записи с 1 до 7 из<br>7 записей |                                                       | Введите значение для поиска |                                    |             | Добавить      |
|                                                                                                 | <b>MCOD</b>                     | Наименование<br>подразделения                         | Адрес                       | Телефон                            | Хост<br>TC. |               |
|                                                                                                 | 11111111                        | Детская<br>поликлиника                                |                             | $+7(999)$<br>999-99-99             |             | Редактировать |
|                                                                                                 | 660066                          | Амбулатория                                           |                             | $+7(999)$<br>999-99-99             |             | Редактировать |
|                                                                                                 | 1254757                         | Взрослая<br>поликлиника                               |                             | $+7(999)$<br>999-99-99             |             | Редактировать |
|                                                                                                 | 123456                          | Новое подр.                                           | D-H.                        | $+7(999)$<br>999-99-99             |             | Редактировать |

Рисунок 16. Список подразделений юридического лица

<span id="page-9-0"></span>По вкладке «Подразделения» можно осуществлять поиск требуемого подразделения при помощи поля поиска [\(Рисунок 17\)](#page-9-1): необходимо ввести в поле частично или полностью наименование подразделения или его код, поиск будет осуществляться мгновенно, записи на вкладке будут фильтроваться в соответствии с условием поиска.

| (отфильтровано из<br>7 записей) |                               |       |                        |                   |               |
|---------------------------------|-------------------------------|-------|------------------------|-------------------|---------------|
| <b>MCOD</b>                     | Наименование<br>подразделения | Адрес | Телефон                | Хост<br><b>TC</b> |               |
| 660066                          | Амбулатория                   |       | $+7(999)$<br>999-99-99 |                   | Редактировать |

Рисунок 17. Поле поиска подразделения

<span id="page-9-1"></span>Редактировать Для редактирования записи о подразделении следует нажать справа от подразделения. Откроется вкладка с данными подразделения [\(Рисунок](#page-8-0) 15), на которой необходимо внести изменения. Для их сохранения следует нажать кнопку

Сохранить

.

Созданное подразделение нельзя удалить, его можно только закрыть – для этого надо

нажать кнопку **Закрыть подразделение** на вкладке редактирования данных подразделения [\(Рисунок](#page-8-0) 15).

Появится форма, на которой следует подтвердить закрытие подразделения [\(Рисунок](#page-10-0) 

### [18\)](#page-10-0).

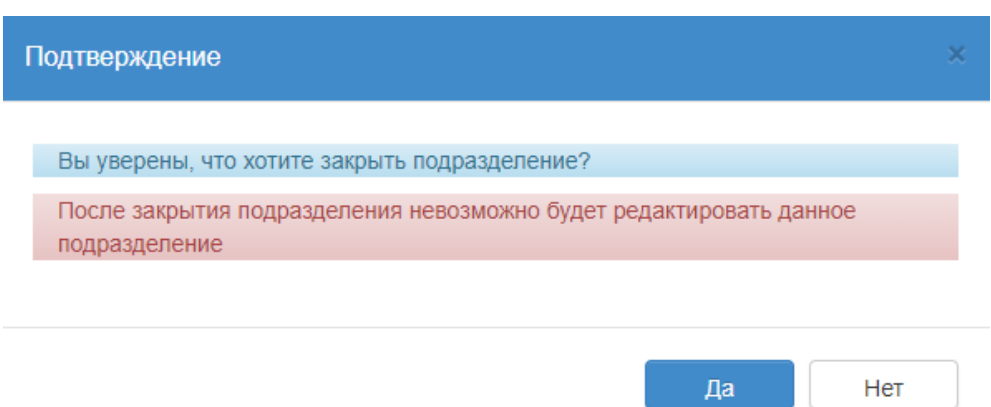

Рисунок 18. Подтверждение закрытия подразделения

<span id="page-10-0"></span>Закрытое подразделение можно увидеть в списке подразделений, оно будет выделено серым цветом [\(Рисунок](#page-10-1) 19).

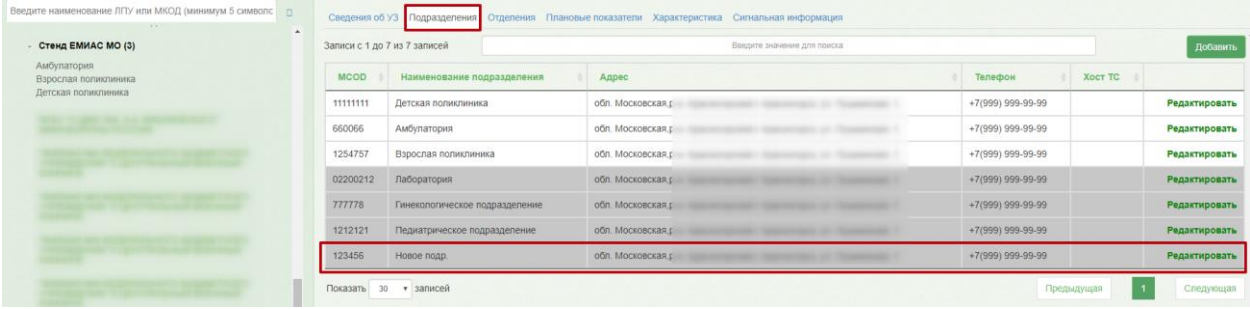

Рисунок 19. Отображение закрытого подразделения в списке подразделений

<span id="page-10-1"></span>Подразделение также можно перенести в другое юридическое лицо, для этого другое юридическое лицо должно быть предварительно заведено в Системе. Для переноса

подразделения необходимо нажать кнопку Переместить подразделение на вкладке редактирования данных подразделения, после чего появится форма для выбора юридического лица и ввода нового MCOD подразделения [\(Рисунок](#page-11-0) 20).

### Перенос подразделения

Для переноса подразделения выберите юр. лицо, затем добавьте новый МКОД для подразделения

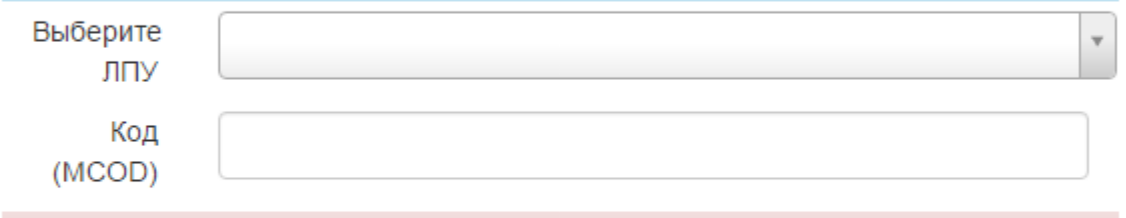

Перенос подразделения может повлиять на отчеты в смежных системах. Вы действительно хотите перенести подразделение ?

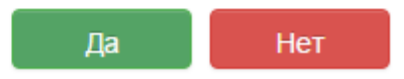

Рисунок 20. Форма переноса подразделения в другое юридическое лицо

<span id="page-11-0"></span>На форме надо в поле «Выберите ЛПУ» указать нужное юридическое лицо из справочника и ввести с клавиатуры MCOD. Для сохранения изменений следует нажать

кнопку  $\Box$  Да  $\Box$ . Подразделение появится в структуре указанного юридического лица.

## **5. ДОБАВЛЕНИЕ ОТДЕЛЕНИЯ**

В состав юридического лица или подразделения может входить отделение. Отделение добавляется на соответствующей вкладке «Отделения». Если необходимо добавить отделение в юридическое лицо, то в древовидном списке слева следует выделить мышью наименование юридического лица и перейти на вкладку «Отделения». Если требуется добавить отделение в подразделение юридического лица, то необходимо в древовидном списке слева выделить мышью наименование подразделения и перейти на вкладку «Отделения». Вкладка в обоих случаях имеет один и тот же вид [\(Рисунок](#page-11-1) 21).

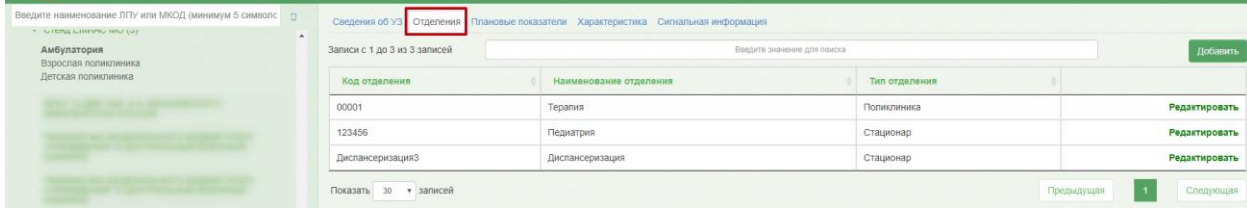

#### Рисунок 21. Вкладка «Отделения»

<span id="page-11-1"></span>Для добавления отделения следует нажать кнопку . Добавить . Появится вкладка «Новое отделение» [\(Рисунок](#page-12-0) 22).

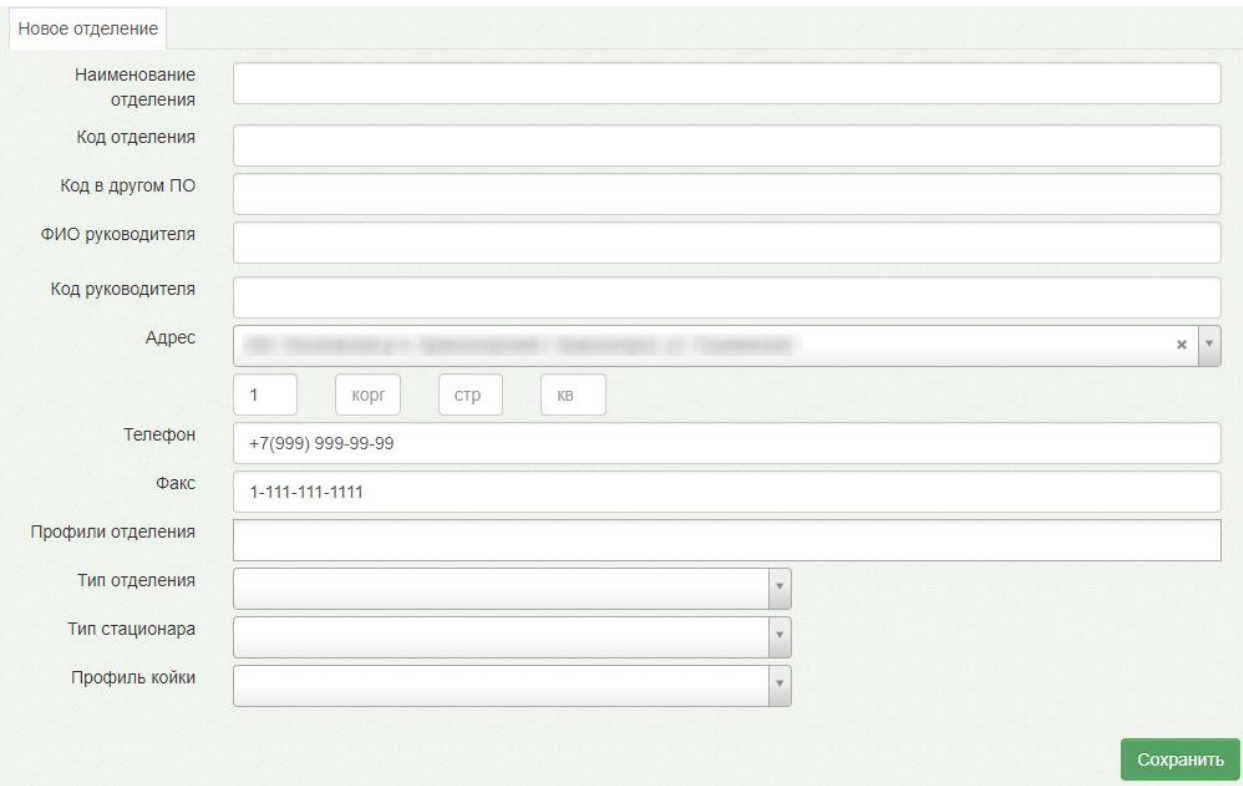

### Рисунок 22. Вкладка «Новое отделение»

<span id="page-12-0"></span>На открывшейся вкладке необходимо заполнить поля. Обязательными для заполнения являются поля «Наименование отделения», «Код отделения» и «Тип отделения». По умолчанию, в поле «Адрес» отображается адрес, указанный для юридического лица, при необходимости его можно изменить. Поля «Адрес», «Профиль отделения», «Тип отделения», «Тип стационара», «Профиль койки» заполняются выбором записи из справочника, работа с такими полями описана в п[.3.](#page-3-1) Остальные поля заполняются вручную с клавиатуры. После ввода данных для их сохранения надо нажать кнопку

#### Сохранить

. После этого отобразится вкладка «Отделения», на которой можно увидеть добавленное отделение [\(Рисунок](#page-12-1) 23).

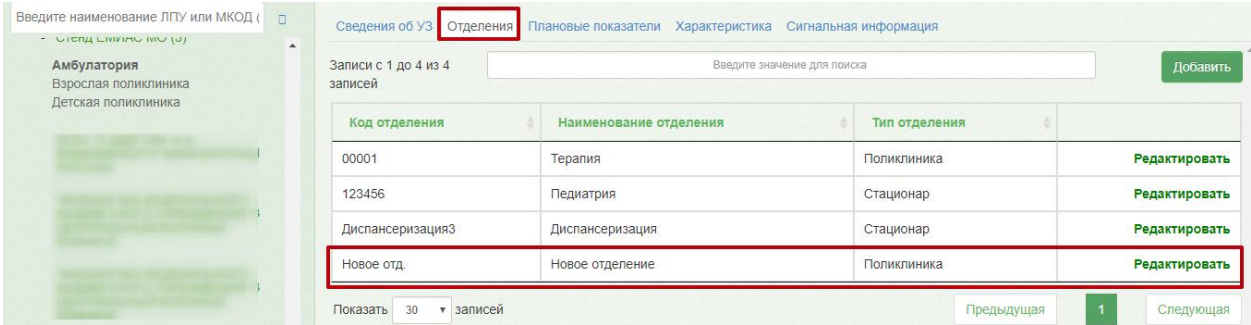

Рисунок 23. Добавленное отделение на вкладке «Отделения»

<span id="page-12-1"></span>По вкладке «Отделения» можно осуществлять поиск требуемого отделения при помощи поля поиска [\(Рисунок 24\)](#page-13-0): нужно ввести в поле частично или полностью наименование отделения или его код, поиск будет осуществляться мгновенно, записи на вкладке будут фильтроваться в соответствии с условием поиска.

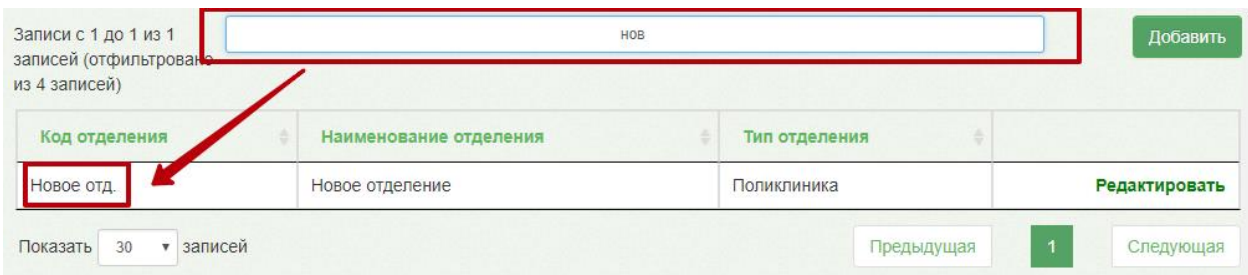

## Рисунок 24. Поле поиска отделения

<span id="page-13-0"></span>Если требуется отредактировать данные об отделении, то нужно нажать справа от него, откроется вкладка «Сведения об отделении», состав полей

которой аналогичен составу полей вкладки «Новое отделение» [\(Рисунок](#page-13-1) 25).

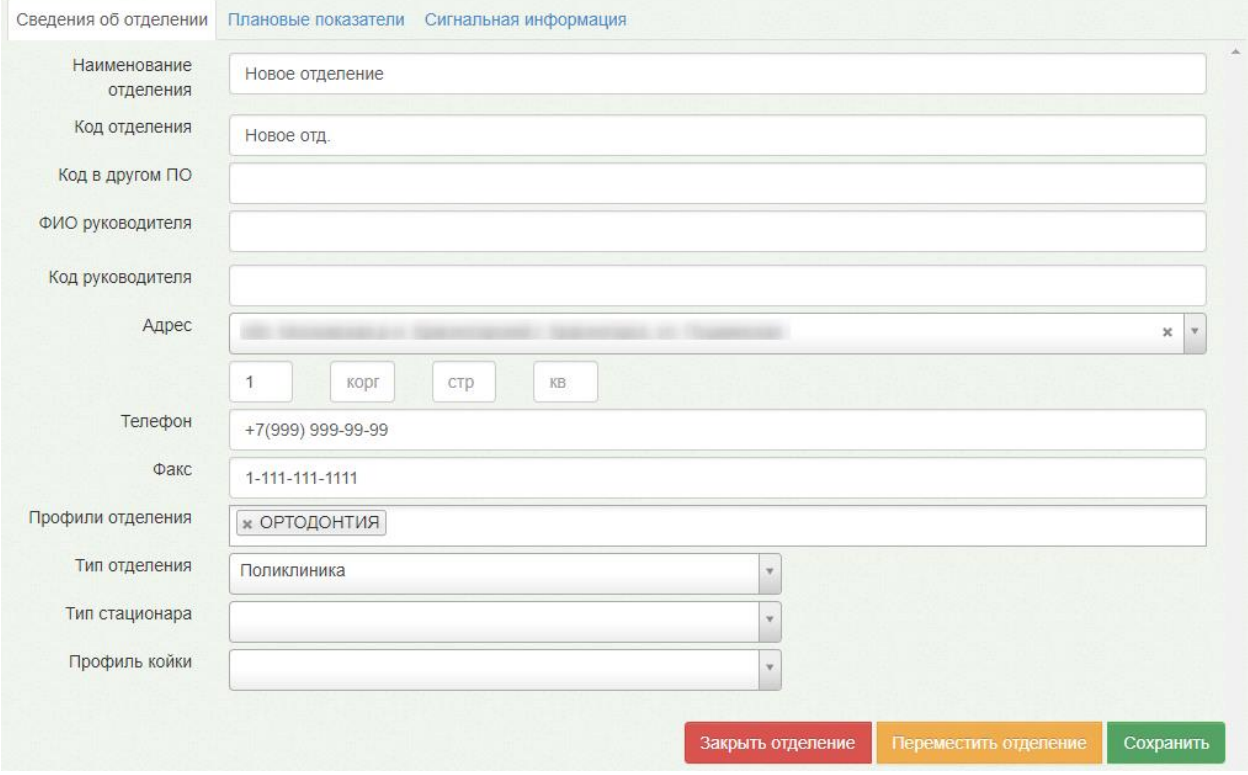

Рисунок 25. Вкладка «Сведения об отделении»

<span id="page-13-1"></span>Необходимо внести требуемые изменения и для их сохранения нажать кнопку

Сохранить

.

Созданное отделение нельзя удалить, его можно только закрыть – для этого надо

нажать кнопку **Закрыть отделение** на вкладке редактирования данных отделения [\(Рисунок](#page-13-1) 25). Появится форма, на которой надо подтвердить закрытие отделения [\(Рисунок](#page-14-0) [26\)](#page-14-0).

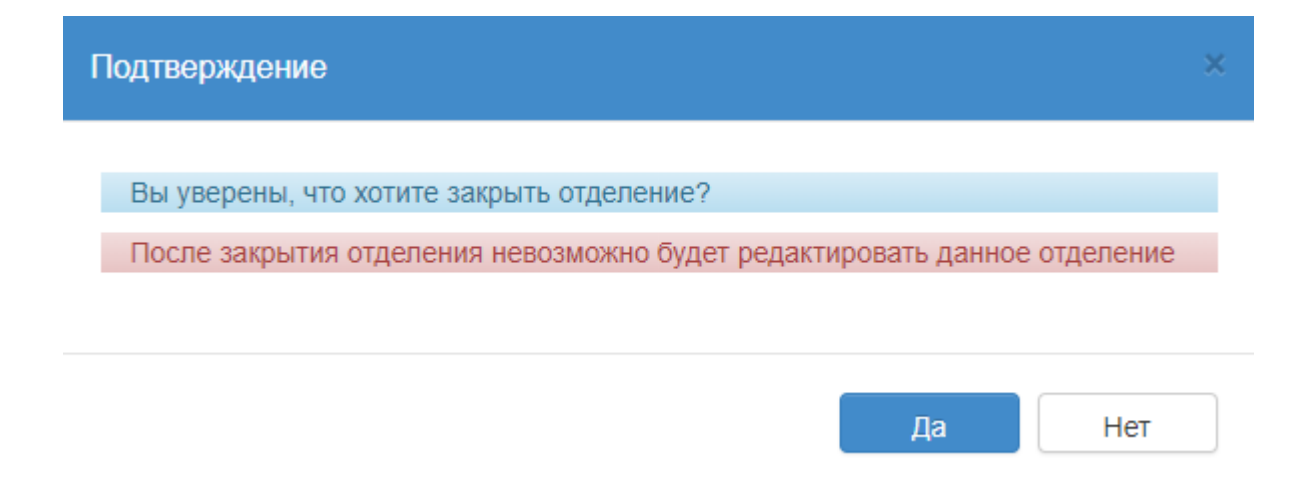

Рисунок 26. Подтверждение закрытия отделения

<span id="page-14-0"></span>Закрытое отделение можно увидеть в списке отделений на вкладке «Отделения», оно будет выделено серым цветом [\(Рисунок](#page-14-1) 27).

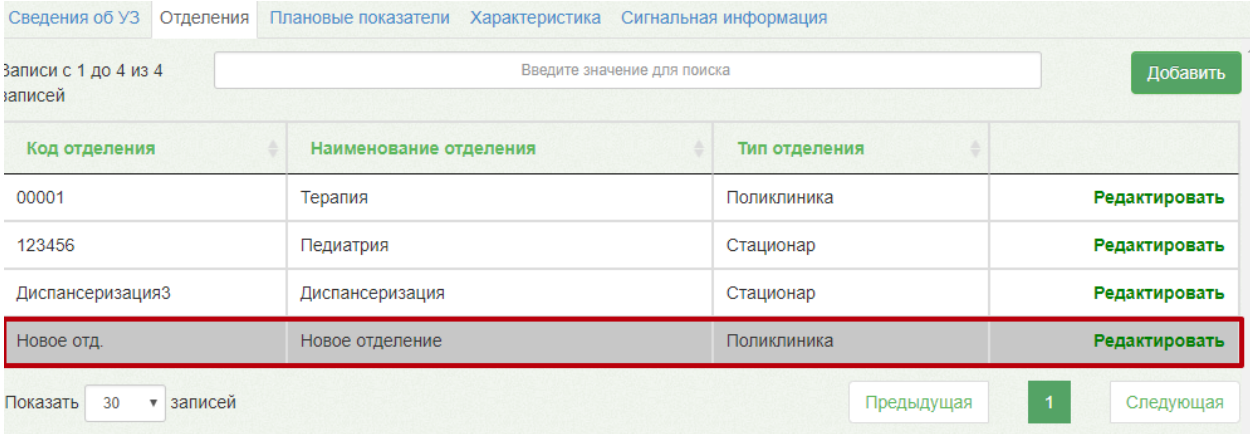

Рисунок 27. Отображение закрытого отделения на вкладке «Отделения»

<span id="page-14-1"></span>Отделение также можно перенести ЛПУ в рамках юридического лица. Для переноса

отделения нужно нажать кнопку Переместить отделение на вкладке редактирования данных отделения, после чего появится форма для выбора ЛПУ [\(Рисунок](#page-11-0) 20).

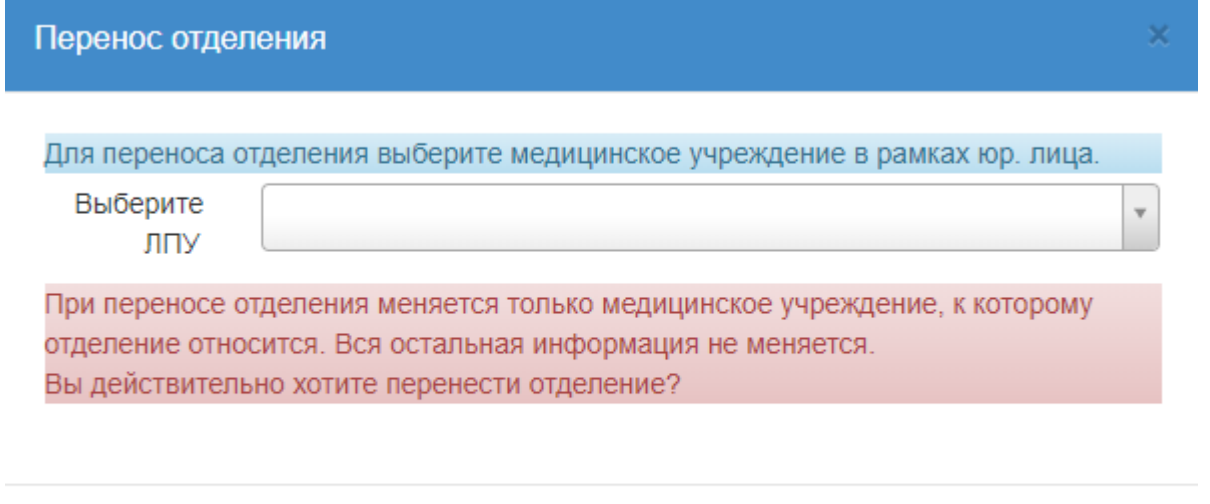

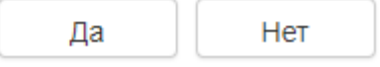

Рисунок 28. Форма переноса подразделения в другое юридическое лицо

На форме надо в поле «Выберите ЛПУ» указать нужное юридическое лицо из

справочника. Для сохранения изменений следует нажать кнопку | Да Подразделение появится в структуре указанного юридического лица.

## **6. ПЛАНОВЫЕ ПОКАЗАТЕЛИ**

Добавление плановых показателей осуществляется на соответствующей вкладке «Плановые показатели». Если необходимо добавить плановые показатели в юридическое лицо, то в древовидном списке слева следует выделить мышью наименование юридического лица и перейти на вкладку «Плановые показатели».

Если требуется добавить плановые показатели в подразделение юридического лица, то необходимо в древовидном списке слева выделить мышью наименование подразделения и перейти на вкладку «Плановые показатели» [\(Рисунок](#page-15-0) 29). Вкладка в обоих случаях имеет один и тот же вид.

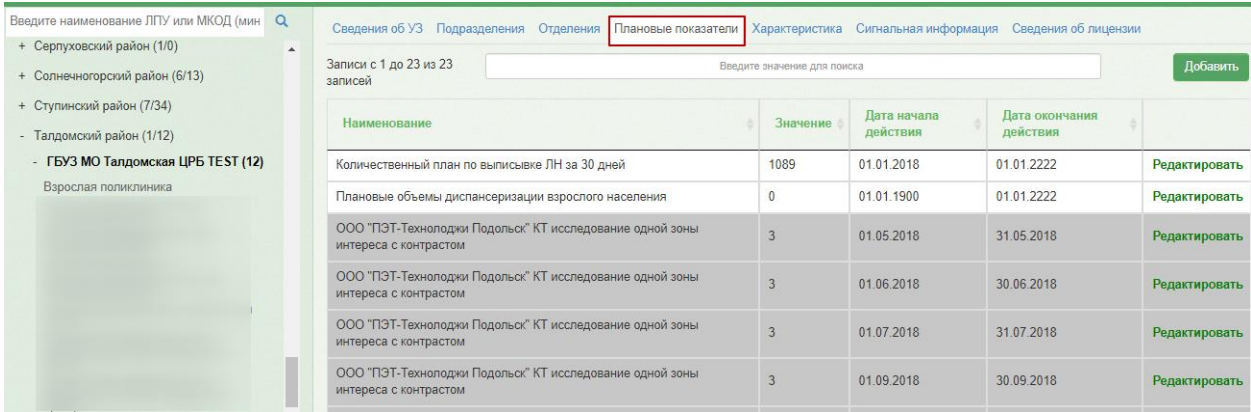

<span id="page-15-0"></span>Рисунок 29. Вкладка «Плановые показатели»

16

Для добавления планового показателя следует нажать кнопку .

Появится вкладка «Добавление нового показателя» [\(Рисунок](#page-16-0) 30).

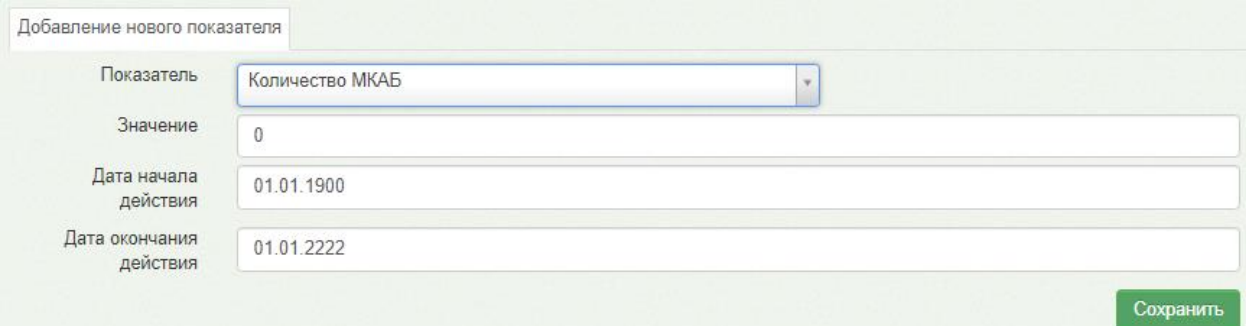

Рисунок 30. Добавление нового показателя

<span id="page-16-0"></span>На открывшейся вкладке необходимо заполнить поля:

- Показатель доступна возможность поиска по названию показателя.
- Значение устанавливается значение показателя.
- Дата начала действия.
- Дата окончания действия.

После ввода необходимых данных следует нажать кнопку «Сохранить».

# **7. ДОБАВЛЕНИЕ ХАРАКТЕРИСТИК**

Добавление характеристик осуществляется на соответствующей вкладке «Характеристика».

Для добавления характеристик следует нажать кнопку «Добавить». Откроется форма «Добавление характеристики» [\(Рисунок 31\)](#page-16-1).

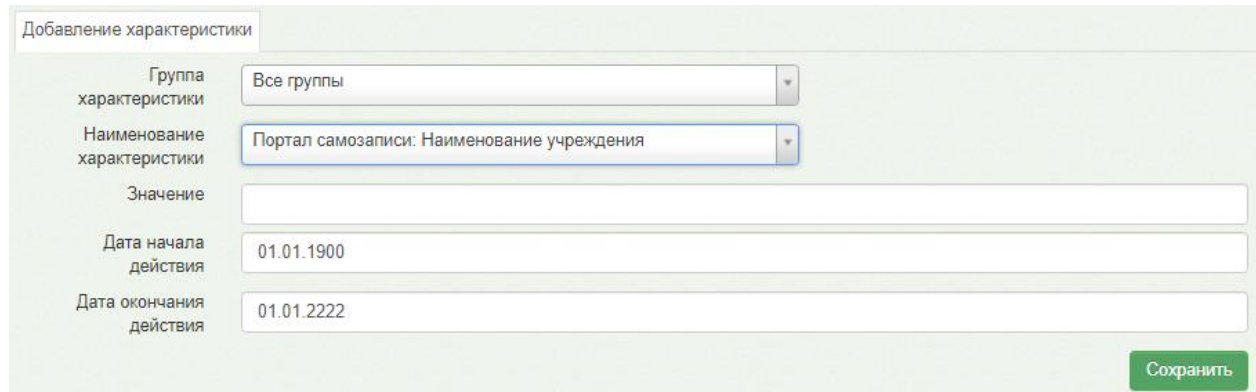

Рисунок 31. Форма добавления характеристики

<span id="page-16-1"></span>Для заполнения доступны следующие поля:

 Группа характеристики – доступен выбор группы. Группы определяются в Справочнике проектов [\(Рисунок 32\)](#page-17-0). В соответствии с выбранным значением отфильтровываются характеристики в поле «Наименование характеристики».

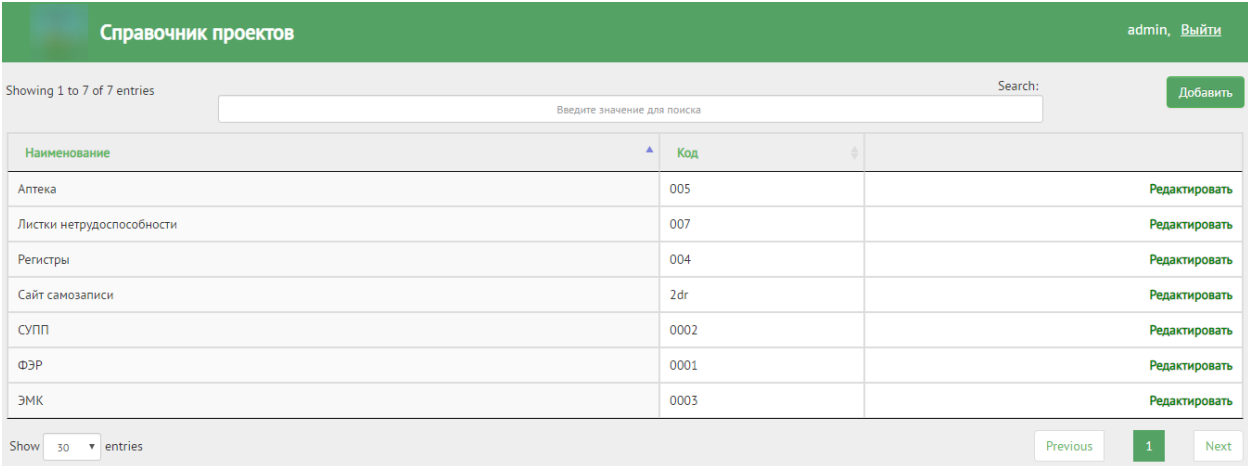

### Рисунок 32. Справочник проектов

<span id="page-17-0"></span> Наименование характеристики – доступна возможность поиска по названию характеристики. Список всех характеристик можно посмотреть в Справочнике характеристик [\(Рисунок 33\)](#page-17-1).

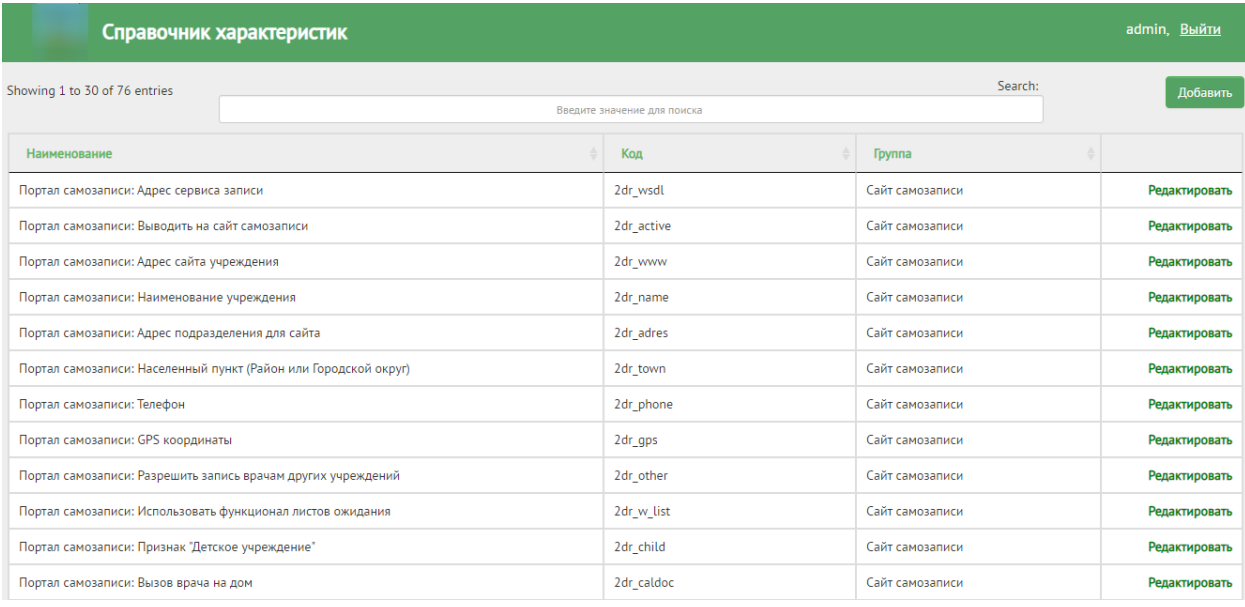

Рисунок 33. Справочник характеристик

- <span id="page-17-1"></span>Значение – указывается значение характеристики.
- Дата начала действия.
- Дата окончания действия.

После ввода необходимых данных следует нажать кнопку «Сохранить».

Перечень характеристик для портала самозаписи:

- Портал самозаписи: Наименование учреждения.
- Портал самозаписи: Разрешить запись врачам других учреждений.
- Портал самозаписи: Телефон.
- Портал самозаписи: GPS координаты.
- Портал самозаписи: Адрес сайта учреждения.
- Портал самозаписи: Использовать функционал листов ожидания.
- Портал самозаписи: Населенный пункт (Район или Городской округ)
- Портал самозаписи: Признак «Детское учреждение».
- Портал самозаписи: Адрес подразделения для сайта.
- Портал самозаписи: Электронные рецепты.
- Портал самозаписи: Режим работы (понедельник).
- Портал самозаписи: Режим работы (вторник).
- Портал самозаписи: Режим работы (среда).
- Портал самозаписи: Режим работы (четверг).
- Портал самозаписи: Режим работы (пятница).
- Портал самозаписи: Режим работы (суббота).
- Портал самозаписи: Режим работы (воскресенье).
- Портал самозаписи: Фото учреждения.
- Портал самозаписи: Юр. лицо доступно для госпитализации.
- Портал самозаписи: выводить на сайт самозаписи.
- Портал самозаписи: Вызов врача на дом.
- Портал самозаписи: Адрес сервиса записи.
- Портал самозаписи: Типы учреждений.
- Портал самозаписи: Адрес сервиса интеграции.
- Портал самозаписи: Возможность прикрепления.
- Портал самозаписи: Открытие ячеек расписания.
- Категории обслуживаемого населения по возрасту.
- Полное наименование.

## **7.1 Характеристика «Рецепт: режим работы»**

Характеристика «Рецепт: режим работы» позволяет настроить режимы работы для выписки рецептов. Характеристика включает в себя следующие режимы:

- 1. Отключение выписки бумажных коммерческих.
- 2. Отключение выписки электронных коммерческих.
- 3. Обязательный вывод на печать дубликата при выписке электронных коммерческих.
- 4. Отключение выписки бумажных льготных.
- 5. Отключение выписки электронных льготных.
- 6. Обязательный вывод на печать дубликата при выписке электронных льготных.

Для добавления характеристики необходимо в поле «Наименование характеристики» выбрать «Рецепт: режим работы».

Затем в поле «Значение» выбрать необходимый режим. Значения в поле отфильтровываются по мере ввода наименования режима [\(Рисунок 34\)](#page-19-0). После ввода необходимых данных следует нажать кнопку «Сохранить».

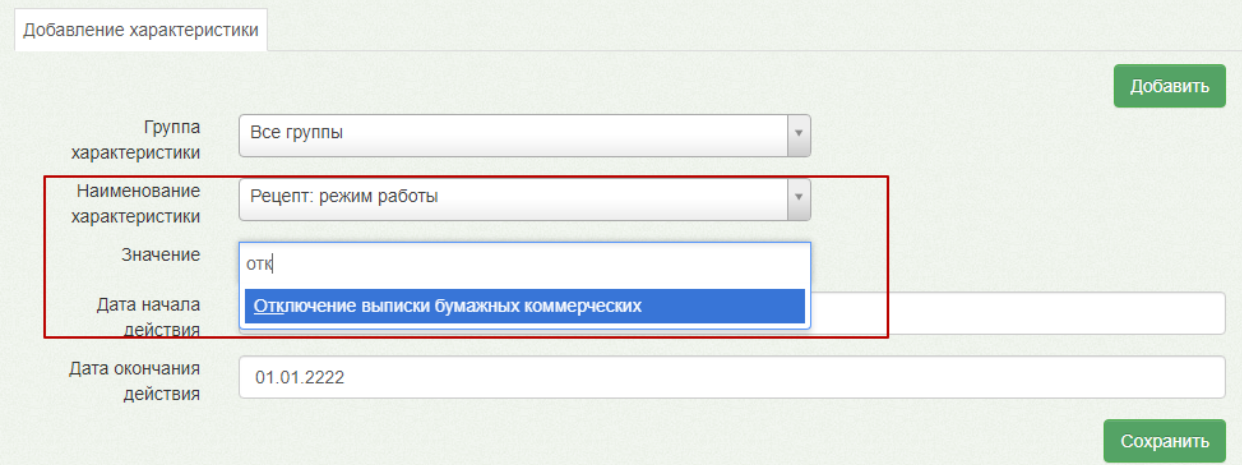

Рисунок 34. Добавление характеристики «Рецепт: режим работы»

<span id="page-19-0"></span>Если в централизованном сервисе был включен режим 1, 2, 4 или 5 из представленного списка режимов, то при выписке того или иного рецепта, а точнее при нажатии кнопки «Сохранить+печать», появится соответствующее оповещение, например: «Выписка бумажного коммерческого рецепта запрещена» [\(Рисунок 35\)](#page-19-1).

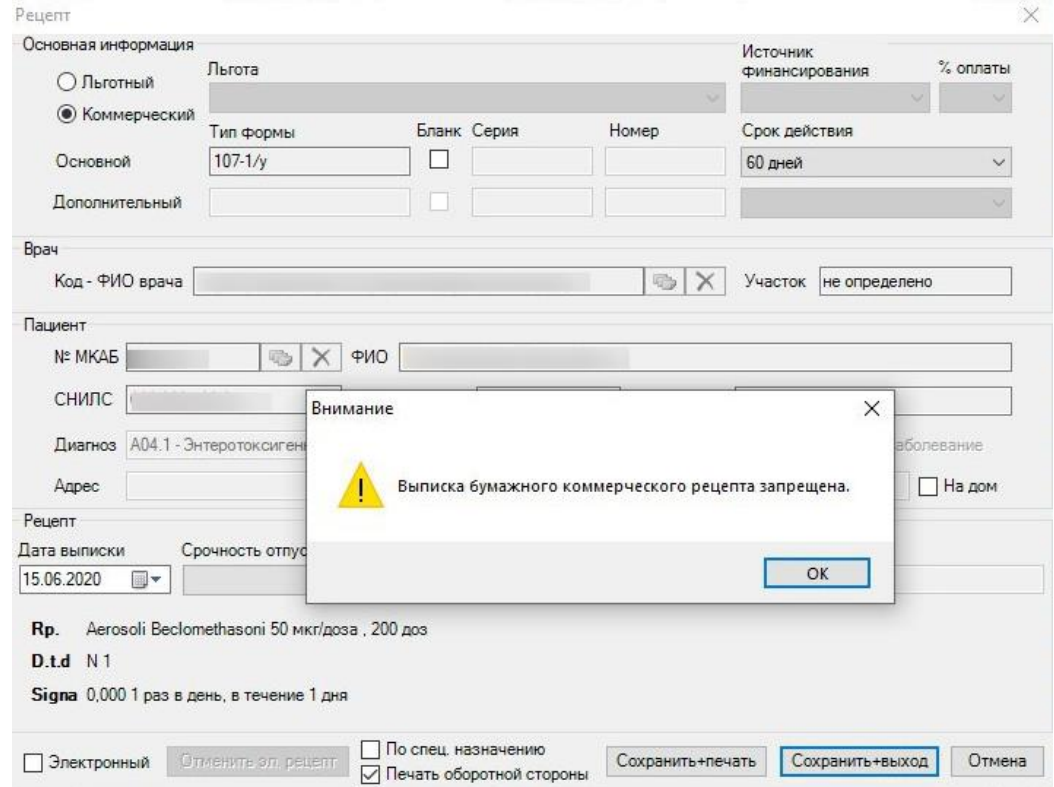

<span id="page-19-1"></span>Рисунок 35. Оповещение при включенном режиме «Отключение выписки бумажных

коммерческих»

В случае включения режимов 3 и 6, при успешной отправке эл. рецепта в региональную систему «Электронный рецепт» будет выводится печатная форма дубликата эл. рецепта.

# **8. СВЕДЕНИЯ О ЛИЦЕНЗИИ**

Добавление сведений о лицензии осуществляется на соответствующей вкладке «Сведения о лицензии». Если необходимо добавить сведения о лицензии юридического лица, то в древовидном списке слева следует выделить мышью наименование юридического лица и перейти на вкладку «Сведения о лицензии».

Если требуется добавить сведения о лицензии подразделения юридического лица, то необходимо в древовидном списке слева выделить мышью наименование подразделения и перейти на вкладку «Сведения о лицензии» [\(Рисунок 36\)](#page-20-0). Вкладка в обоих случаях имеет один и тот же вид.

| Введите наименование ЛПУ или МКО, Q<br><b>COUPONE LIBERT</b><br>$\blacktriangle$                 |                                 | Сведения об УЗ Подразделения Отделения Плановые показатели | Характеристика Сигнальная информация | Сведения об лицензии |
|--------------------------------------------------------------------------------------------------|---------------------------------|------------------------------------------------------------|--------------------------------------|----------------------|
| + Серпуховский район (1/0)                                                                       | Записи с 1 до 3 из 3<br>записей | Введите значение для поиска                                |                                      | Добавить             |
| + Солнечногорский район (6/13)<br>+ Ступинский район (7/34)                                      | Номер лицензии                  | Дата начала действия                                       | Дата окончания действия              |                      |
| - Талдомский район (1/12)                                                                        | 11222                           | 01 01 2000                                                 | 01.01.2222                           |                      |
| - ГБУЗ МО Талдомская ЦРБ TEST<br>(12)                                                            | 1212                            | 01.01.1900                                                 | 01.01.2222                           |                      |
| Взрослая поликлиника                                                                             | новая лицензия                  | 11 11 2011                                                 | 01.01.2020                           |                      |
| ВОП д. Ермолино (ГБУЗ МО<br>"Талдомская ЦРБ")<br>ВОП пос. Северный (ГБУЗ МО<br>"Талдомская ЦРБ") | записей<br>Показать<br>30       |                                                            | Предыдущая                           | Следующая            |

Рисунок 36. Вкладка «Сведения о лицензии»

<span id="page-20-0"></span>Для добавления сведений о лицензии следует нажать кнопку . Добавить . Появится вкладка «Добавление новой лицензии» [\(Рисунок 37\)](#page-20-1).

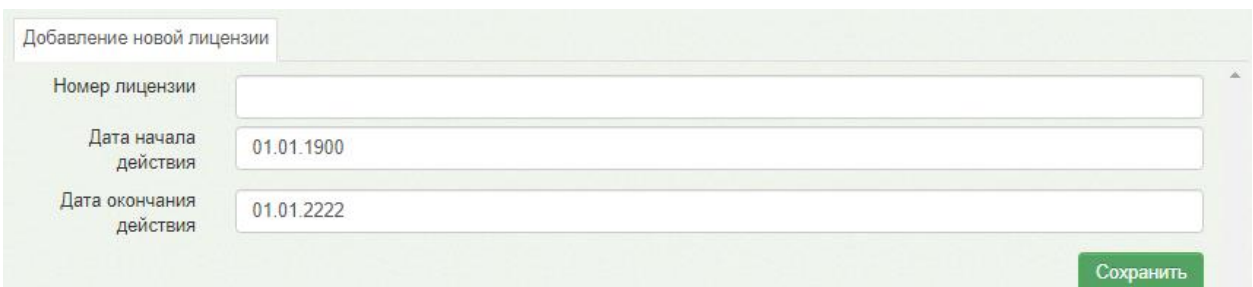

Рисунок 37. Добавление новой лицензии

<span id="page-20-1"></span>На открывшейся вкладке необходимо заполнить поля:

- Номер лицензии.
- Дата начала действия.
- Дата окончания действия.

После ввода необходимых данных следует нажать кнопку «Сохранить».

# **9. ВЫХОД ИЗ СИСТЕМЫ**

Для того чтобы выйти из Системы, следует нажать кнопку Выйти в правом верхнем углу экрана [\(Рисунок](#page-21-0) 38).

<span id="page-21-0"></span>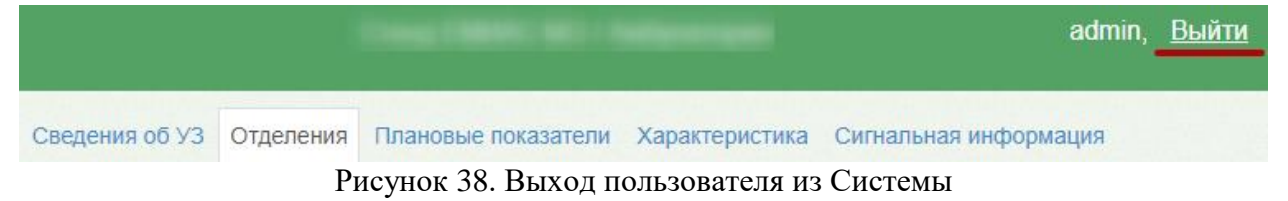